### マイナー修了認定申請システム説明資料

 $20231114-16$ 

### マイナー修了認定申請について

- **今年度(令和6年3月期)から、マイナーの修了認定の申請は、学務情報システムを通して行うこととなります。**
	- 修了認定なので**令和6年3月期までに修了要件を満たせないかたは今回の申請の対象外**です。オナーズ型は卒業年次生のみ申請可能です。
	- オナーズ型(副専攻)、パッケージ型、学修創生型、いずれのマイナーも、**修了認定申請を行わないと認定されませんのでご注意ください。**

• **【事前準備】**

- **①「申請するマイナー学修一覧」**
	- マイナー学修一覧【2023(令和5)年度開講のマイナープログラム】 (https://www.iess.niigata-u.ac.jp/niceprogram/program.html)から申請したいマイナーを印刷しておいてください。
- **②「マイナー学修(副専攻)成績確認表」**
	- 出力方法は、2023オナーズ型マイナー(副専攻プログラム)パンフレット (https://www.iess.niigatau.ac.jp/niceprogram/acpb/upload/20230616133550081894400.pdf) のP10を参照してください。
- **【修了認定申請期間】**
	- **令和5年11月14日(火)~12月28日(木)**<期限厳守>
	- 期間内の申請が必要ですので、期間より以前に申請してしまったひとは、一旦申請を削除し、再度期間内に申請してください。

本システムの概要

- 現在の新潟大学では、大きく分けて 3種類のマイナーがある
	- オナーズ型(旧来の副専攻。科目リ ストあり。)
	- パッケージ型(オナーズ型の簡易版 のようなもの、科目リストあり。た だし当該パッケージ開始年度以前の 科目リストは登録されていない。)
	- 学修創生型(学生がマイナーの科目 を構成。科目リストなし。)
	- これらの**修了認定の申請をweb上で 行うことのできるシステム**

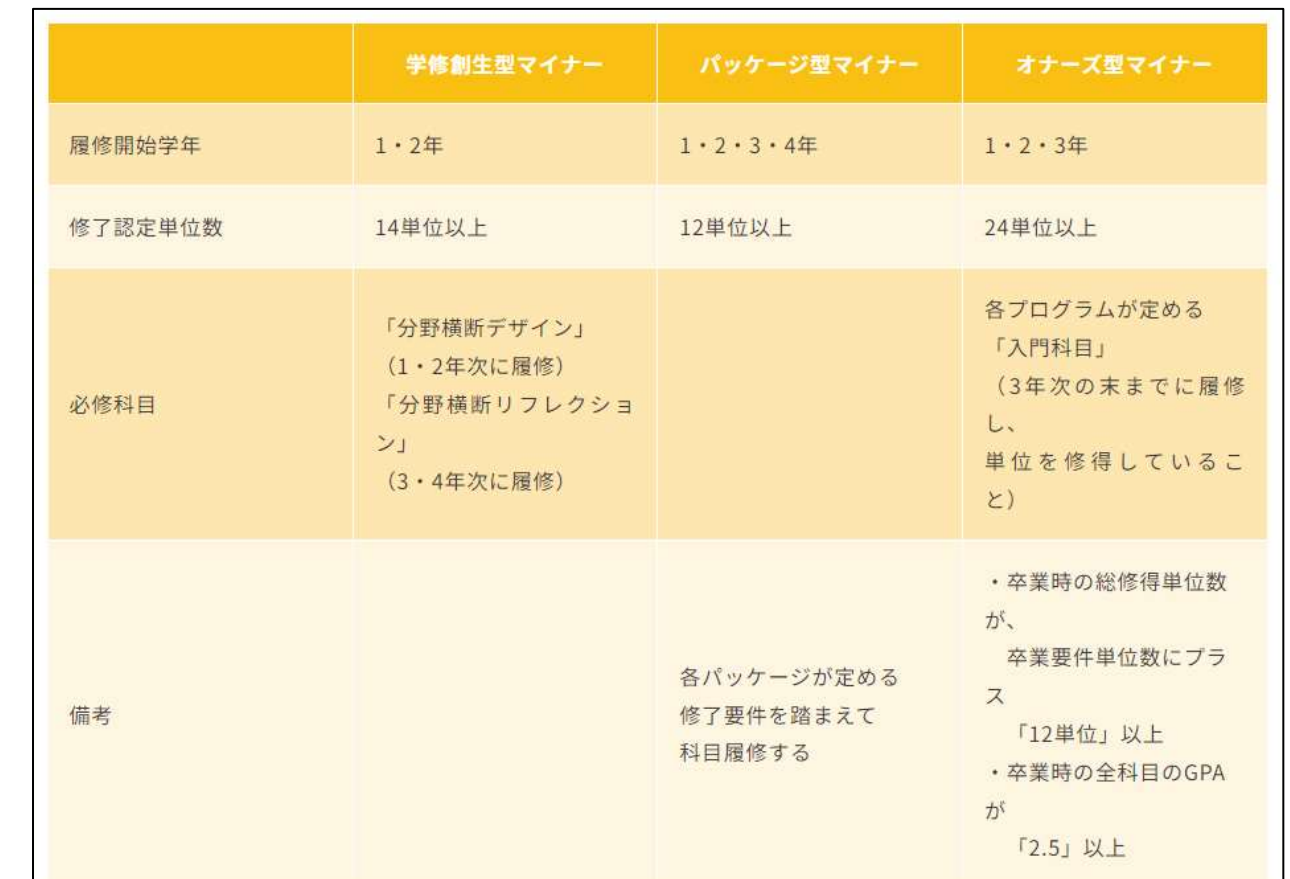

システム詳細: 全マイナー共通

## マイナー学修認定申請の確認と選択

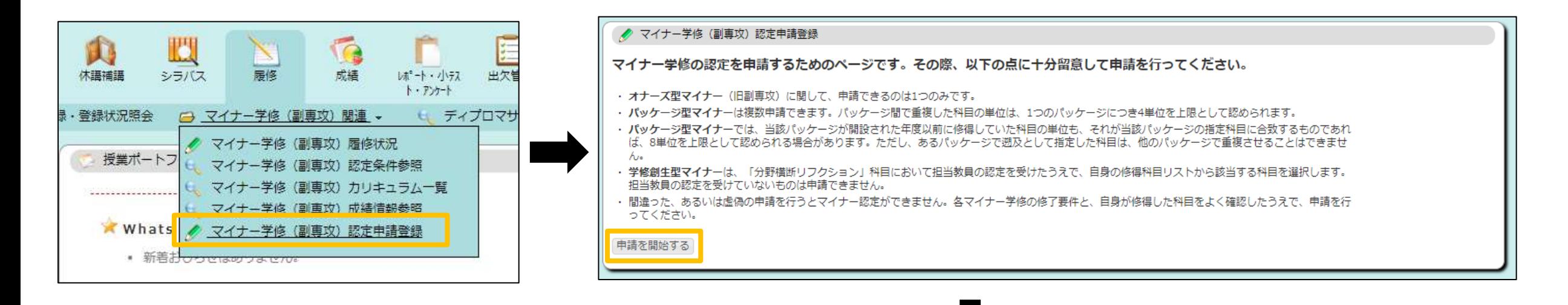

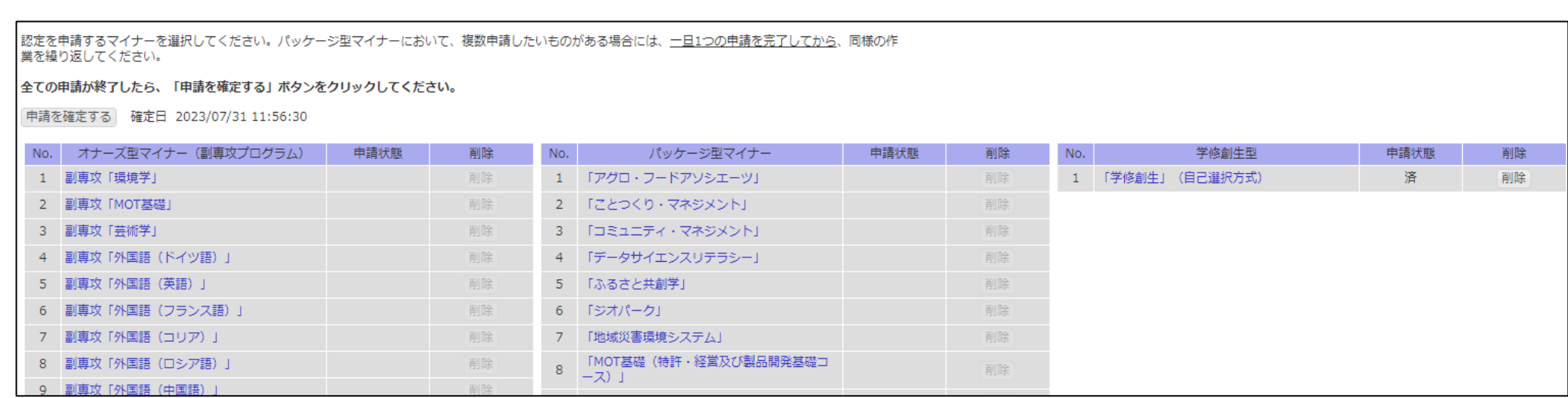

- 各マイナーを申請するごとに、「済」表示
	- 修正が必要であれば「削除」し再手続き
- 全てのマイナーの申請が終わったら、「申請を確定する」ボタンで登録完了

認定を申請するマイナーを選択してください。パッケージ型マイナーにおいて、複数申請したいものがある場合には、一日1つの申請を完了してから、同様の作 業を繰り返してください。

#### 全ての申請が終了したら、「申請を確定する」ボタンをクリックしてください。

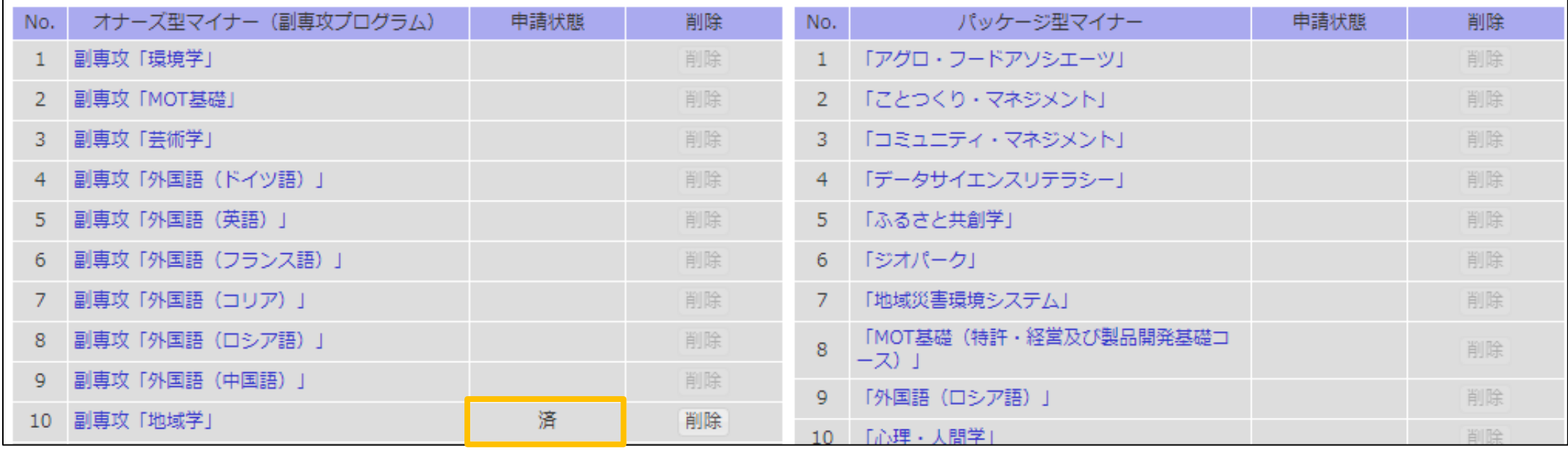

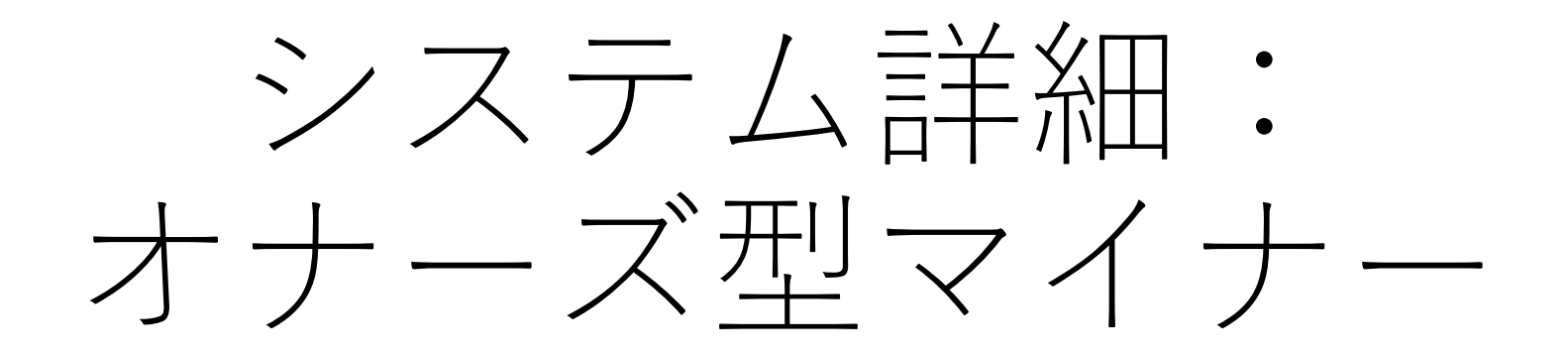

## オナーズ型の申請フロー

- 当該プログラムの科目リストと、学生の修得・履修科目とを照合した一覧が 示される
	- 確認事項をチェックしたら最終確認画面に

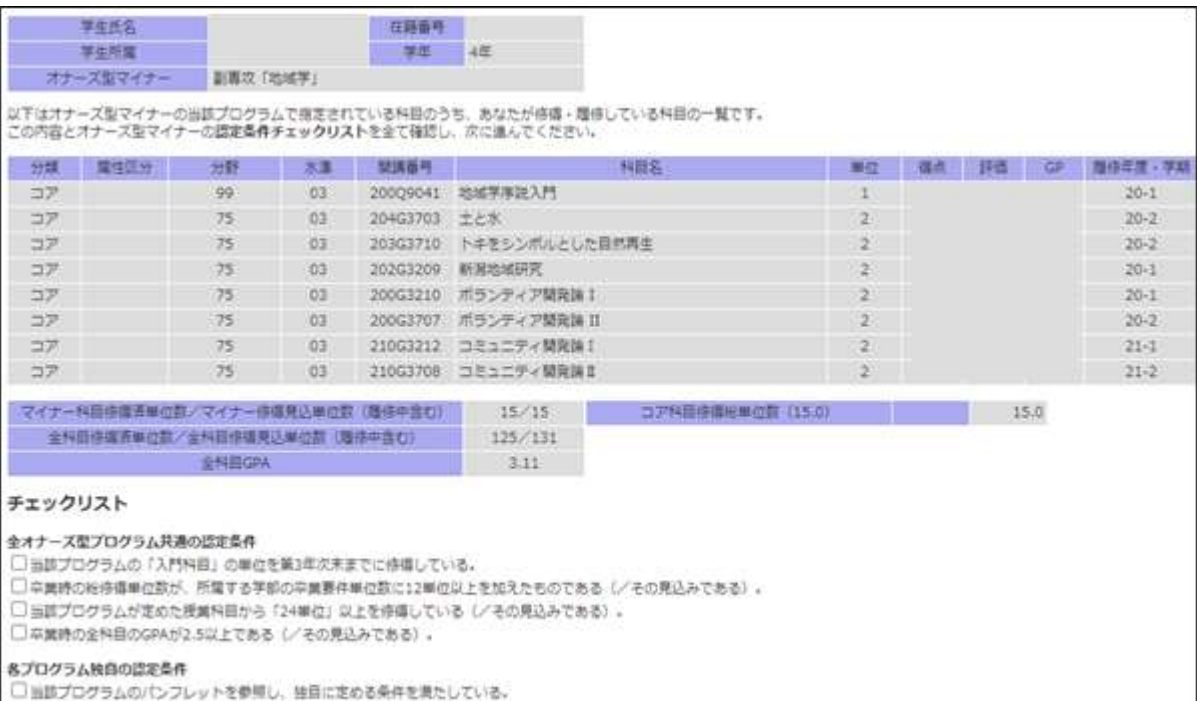

and WALLOW | 読者論的装置へ)

#### チェックリスト

全オナーズ型プログラム共通の認定条件

√ 当該プログラムの「入門科目」の単位を第3年次末までに修得している。

✔ 卒業時の総修得単位数が、所属する学部の卒業要件単位数に12単位以上を加えたものである(/その見込みである)。

■当該プログラムが定めた授業科目から「24単位」以上を修得している(/その見込みである)。

■ 卒業時の全科目のGPAが2.5以上である(/その見込みである)。

#### 各プログラム独自の認定条件

√当該プログラムのパンフレットを参照し、独自に定める条件を満たしている。

次へ (最終確認画面へ)

## オナーズ型の申請フロー

- 当該プログラムの科目リストと、学生の修得・履修科目とを照合した一覧が 示される
	- 確認事項をチェックしたら最終確認画面に

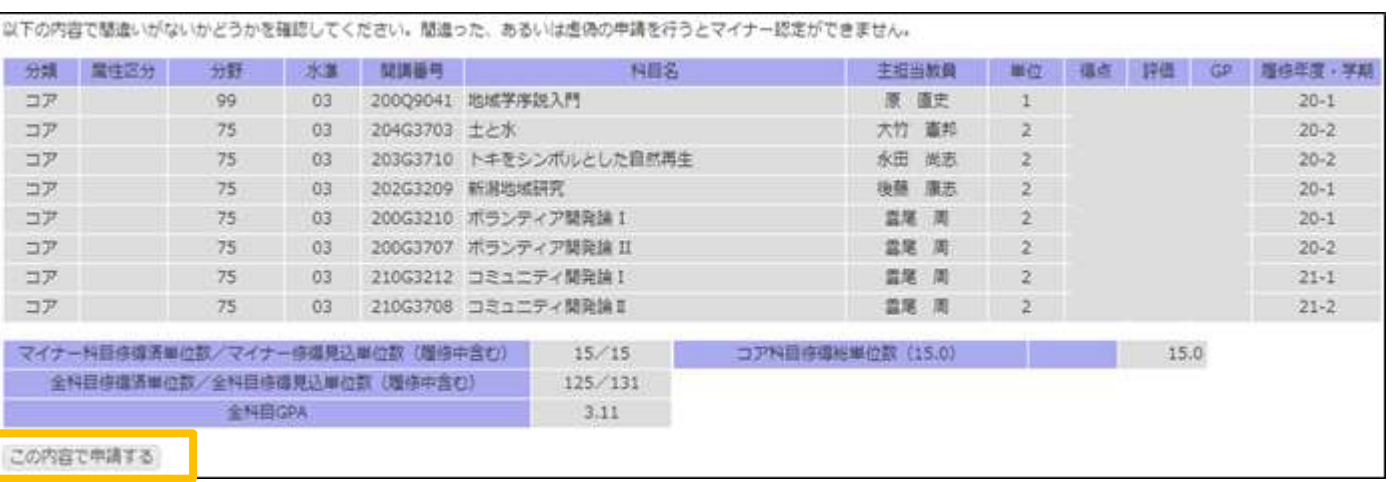

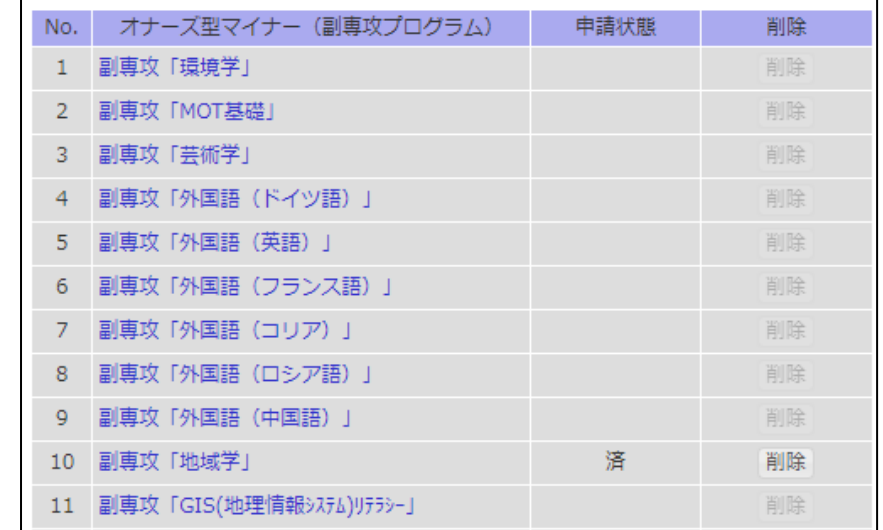

※個別の情報入力が完了しただけであ り、まだマイナー修了認定申請は完了 していないことに留意

- 各マイナーを申請するごとに、「済」表示
	- 修正が必要であれば「削除」し再手続き
- 全てのマイナーの申請が終わったら、「申請を確定する」ボタンで登録完了

認定を申請するマイナーを選択してください。パッケージ型マイナーにおいて、複数申請したいものがある場合には、一日1つの申請を完了してから、同様の作 業を繰り返してください。

#### 全ての申請が終了したら、「申請を確定する」ボタンをクリックしてください。

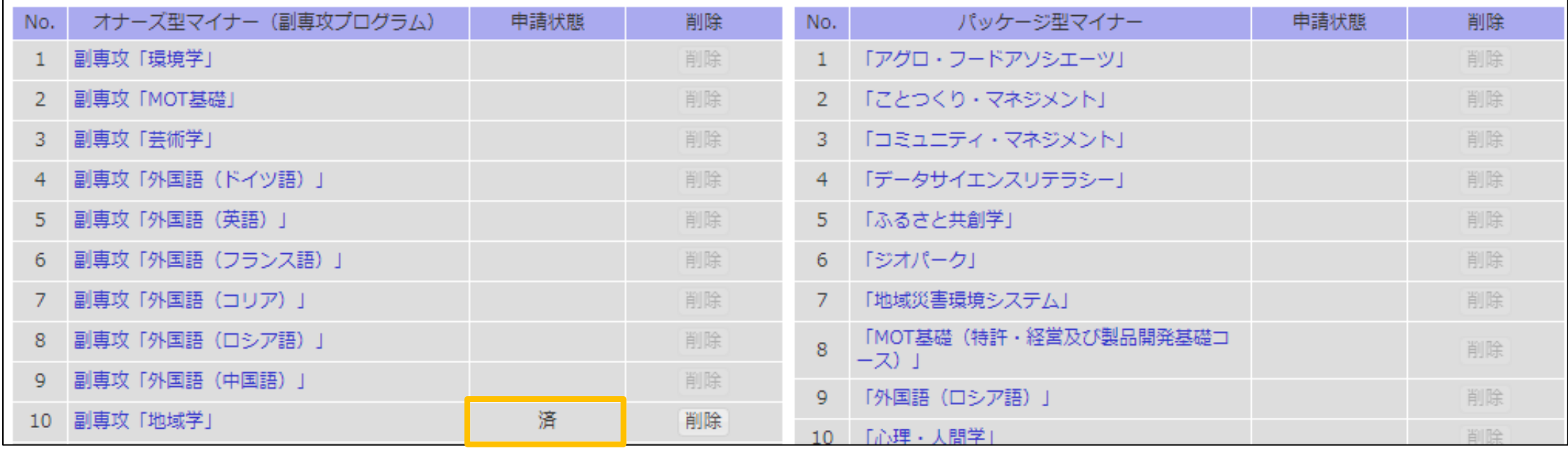

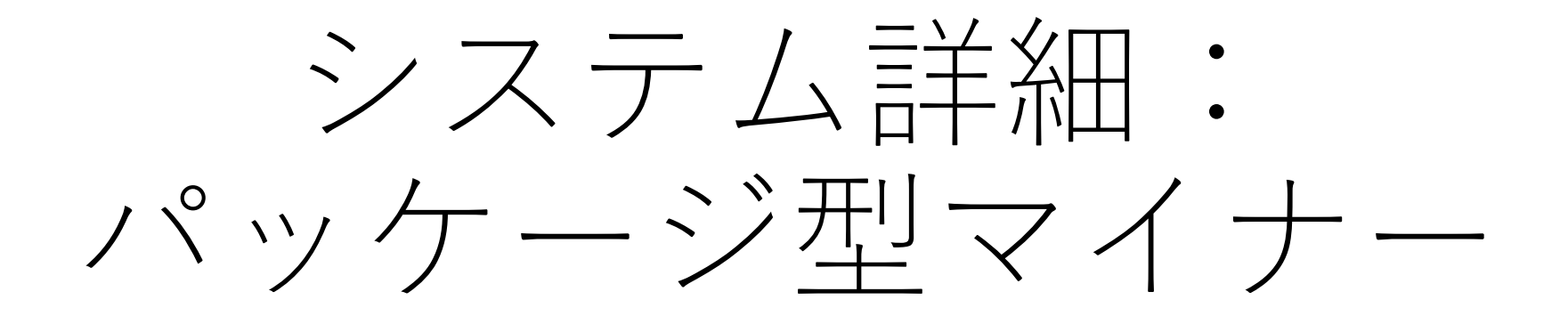

パッケージ型マイナーにおける 「遡及」と「重複」

● マイナー学修 (副専攻) 認定申請登録

### マイナー学修の認定を申請するためのページです。その際、以下の点に十分留意して申請を行ってください。

· オナーズ型マイナー (旧副専攻) に関して、申請できるのは1つのみです。

· パッケージ型マイナーは複数申請できます。パッケージ間で重複した科目の単位は、1つのパッケージにつき4単位を上限として認められます。

パッケージ型マイナーでは、当該パッケージが開設された年度以前に修得していた科目の単位も、それが当該パッケージの指定科目に合致するものであれ ば、8単位を上限として認められる場合があります。ただし、あるパッケージで溯及として指定した科目は、他のパッケージで重複させることはできませ

**遡及 重複**

- **学修創生型マイナー**は、「分野構断リフクション」科目において相当教員の認定を受けたうえで、自身の修得科目リストから該当する科目を選択します。 担当教員の認定を受けていないものは申請できません。

・ 間違った、あるいは虚偽の申請を行うとマイナー認定ができません。各マイナー学修の修了要件と、自身が修得した科目をよく確認したうえで、申請を行 ってください。

申請を開始する

### パッケージ型の申請フロー

· まず申請パッケージの科目リストと修了要件を確認してください。手作業で 修得科目と遡及・重複を確認したのちにシステムで申請してください。

重複

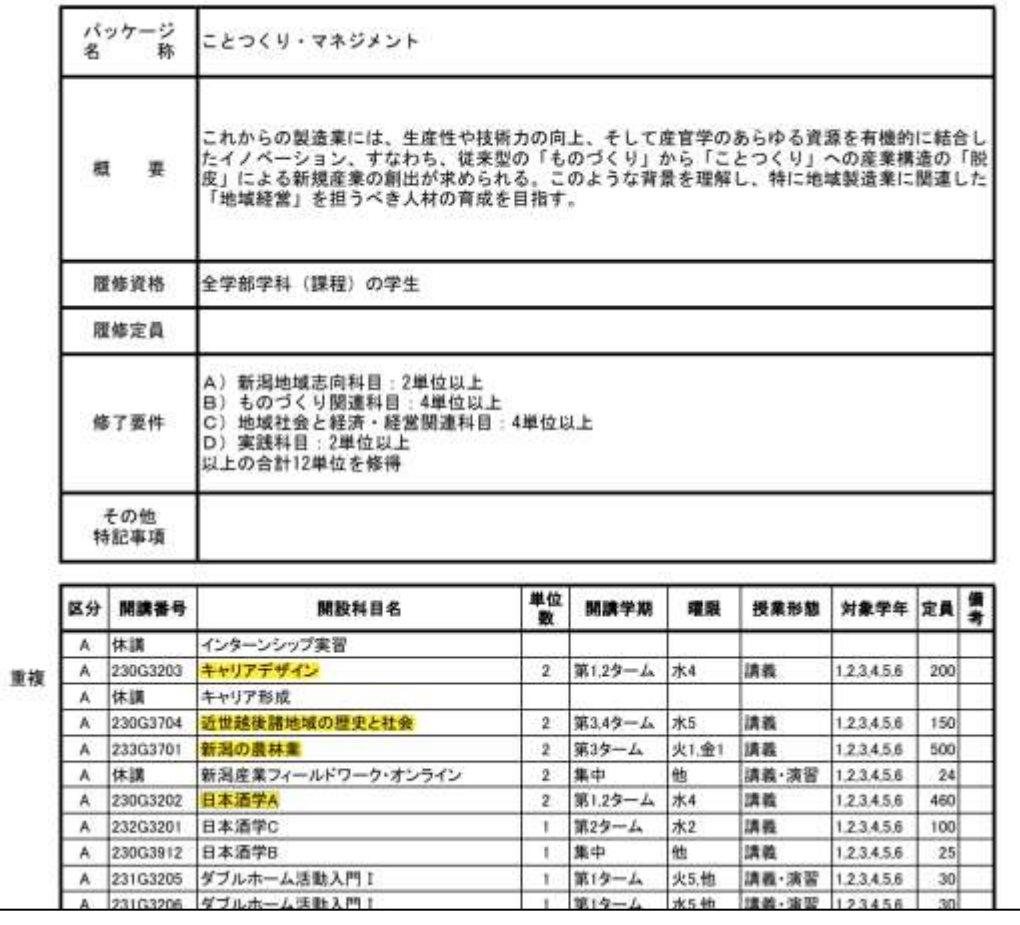

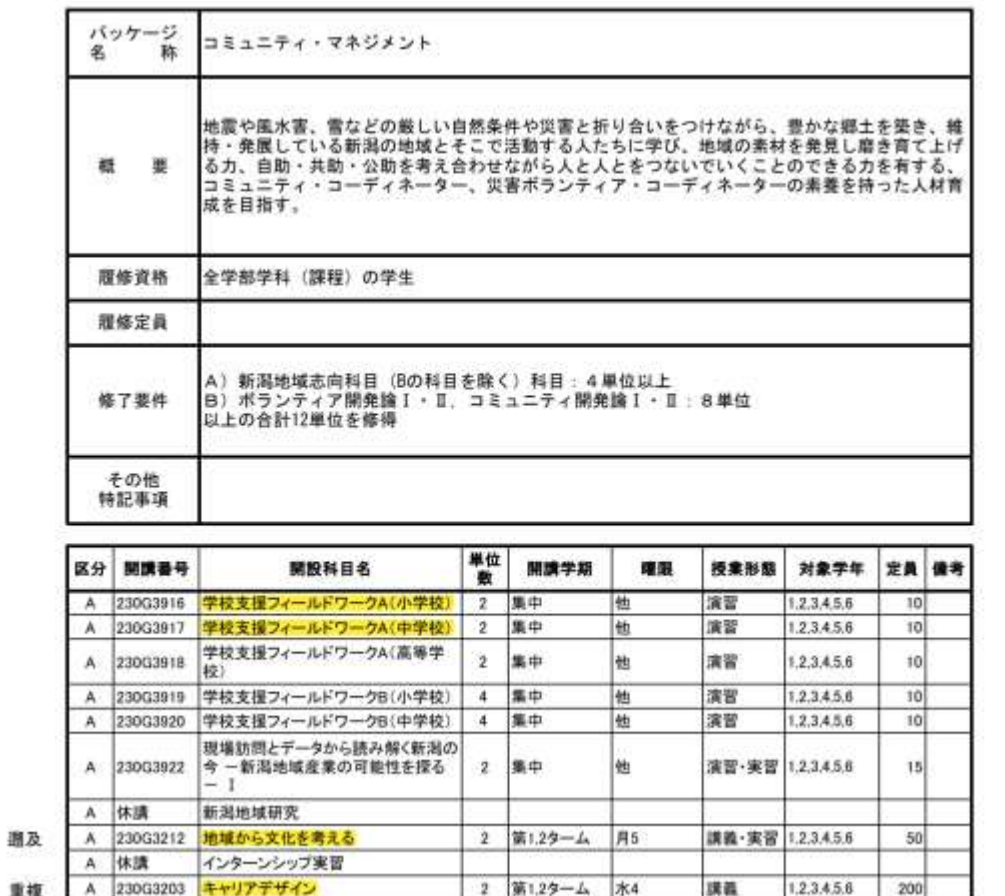

パッケージ型の申請フロー

• 自身がどれに該当するのかをフローチャートにて確認してください。

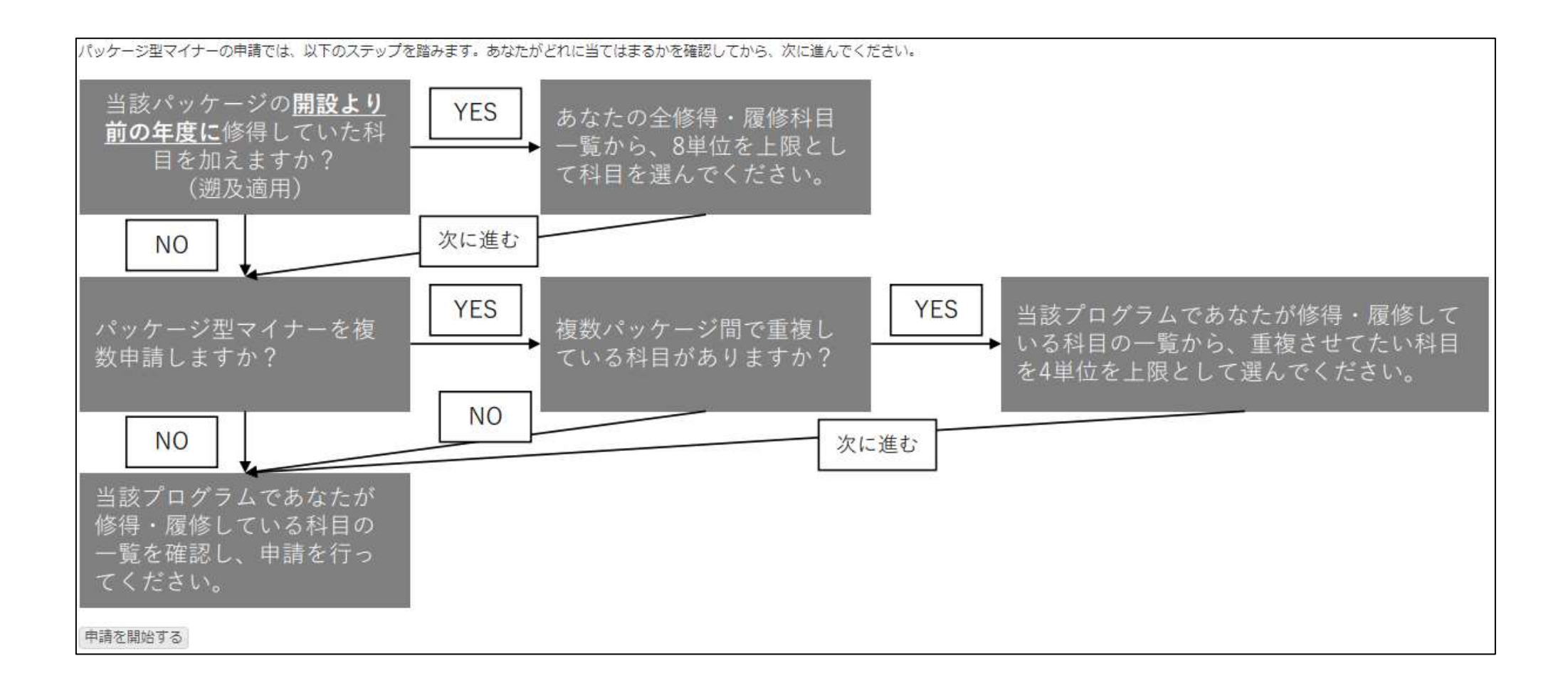

### パッケージ型の申請フロー

- 科目リストとの照合画面。
	- まず科目リストとの照合。「遡及」がなければこの一覧をもとに申請。「遡及」があれ ば履修・修得科目一覧から追加。

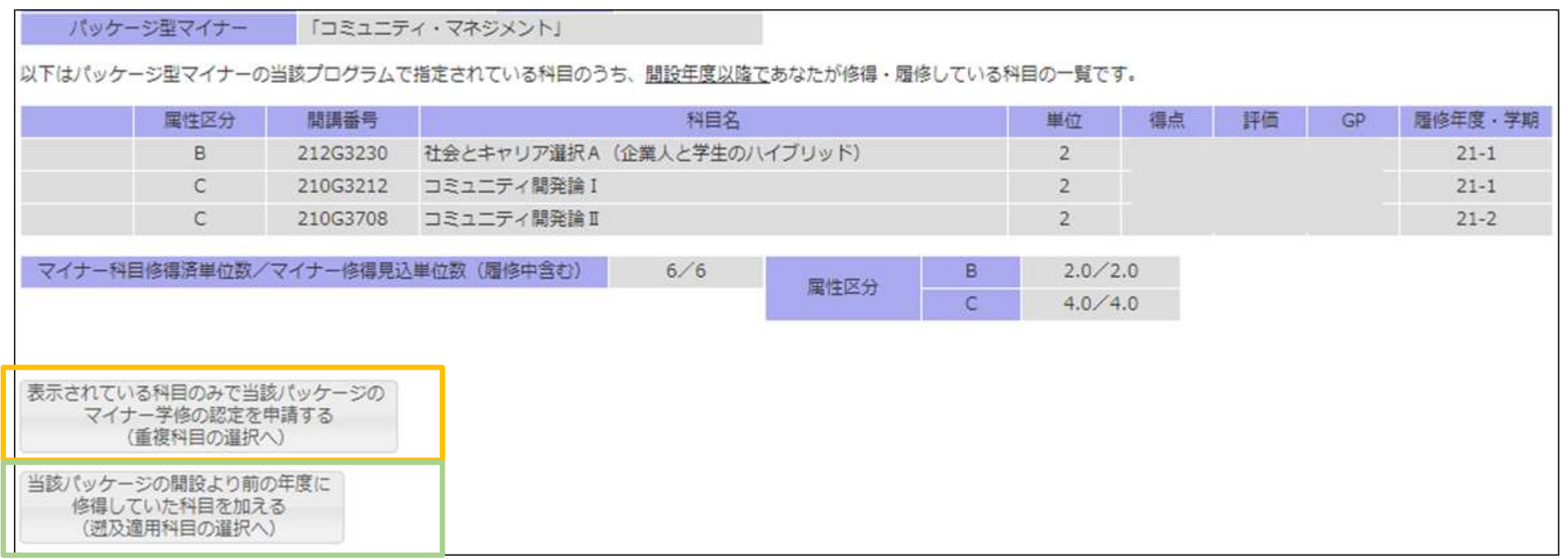

パッケージ型の申請フロー【遡及なし】

- 重複科目選択画面
	- 重複科目があれば選択のうえ最終確認画面へ
	- なければ何も選択せずに最終確認画面へ

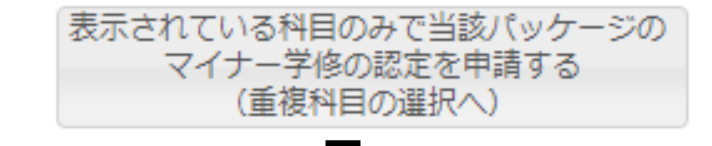

以下はパッケージ型マイナーの当該プログラムであなたが修得・履修している科目の一覧です。パッケージ型マイナーを複数申請する方は、パッケージ間で重 複した科目の単位が1つのパッケージにつき4単位まで認められます。以下の一覧のうち、重複させたい科目があれば、4単位を上限として選択し、次に進んで ください。特にない場合は、何も選ばずに次に進んでください。

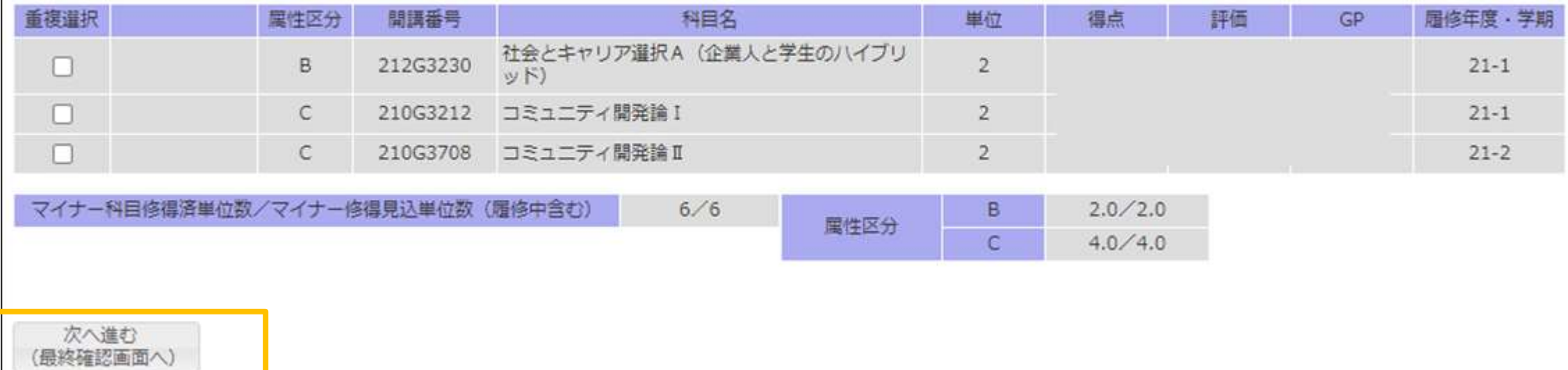

パッケージ型の申請フロー【遡及あり】

- 遡及適用科目選択画面
	- 遡及適用科目を自身の履修・修得科目一覧から選択(上限8単位)。 →(あってもなくても)重複科目選択へ。

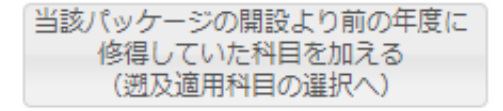

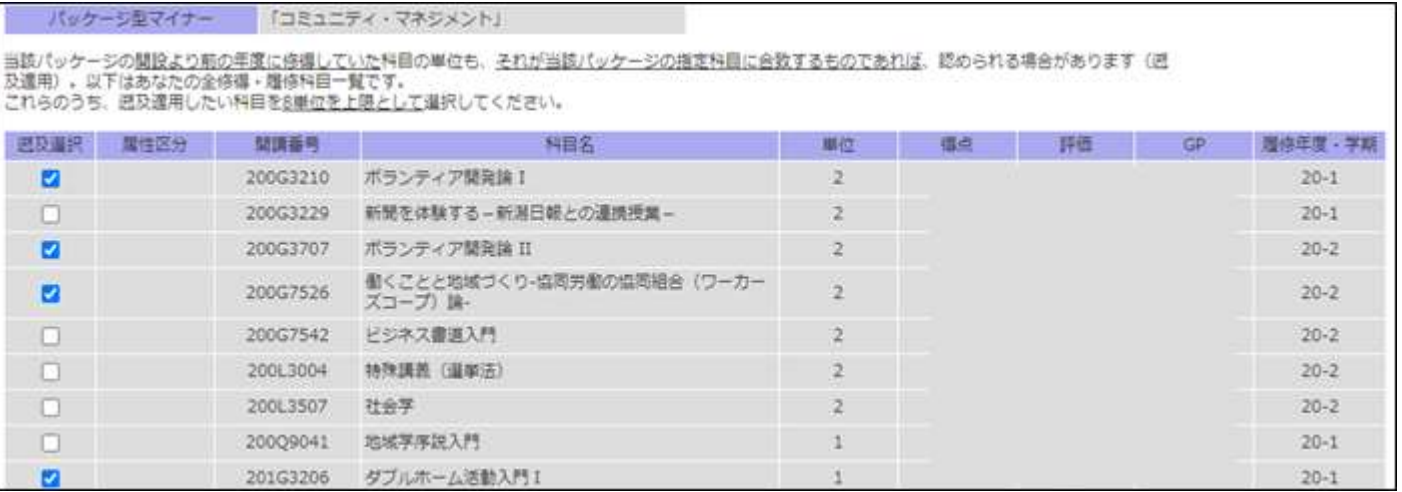

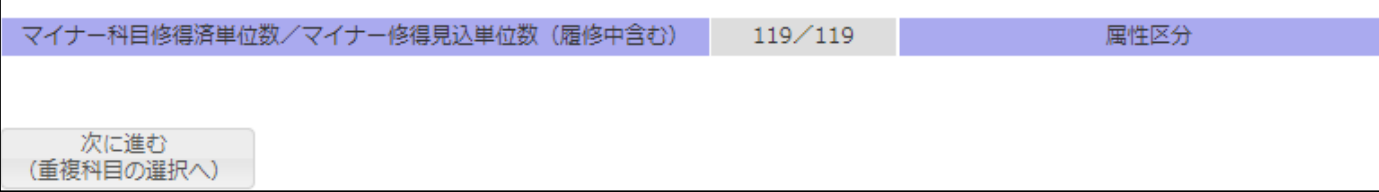

# パッケージ型の申請フロー【遡及なし】

- 遡及適用科目選択→重複科目選択画面
	- 重複科目があれば選択のうえ最終確認画面へ
	- なければ何も選択せずに最終確認画面へ

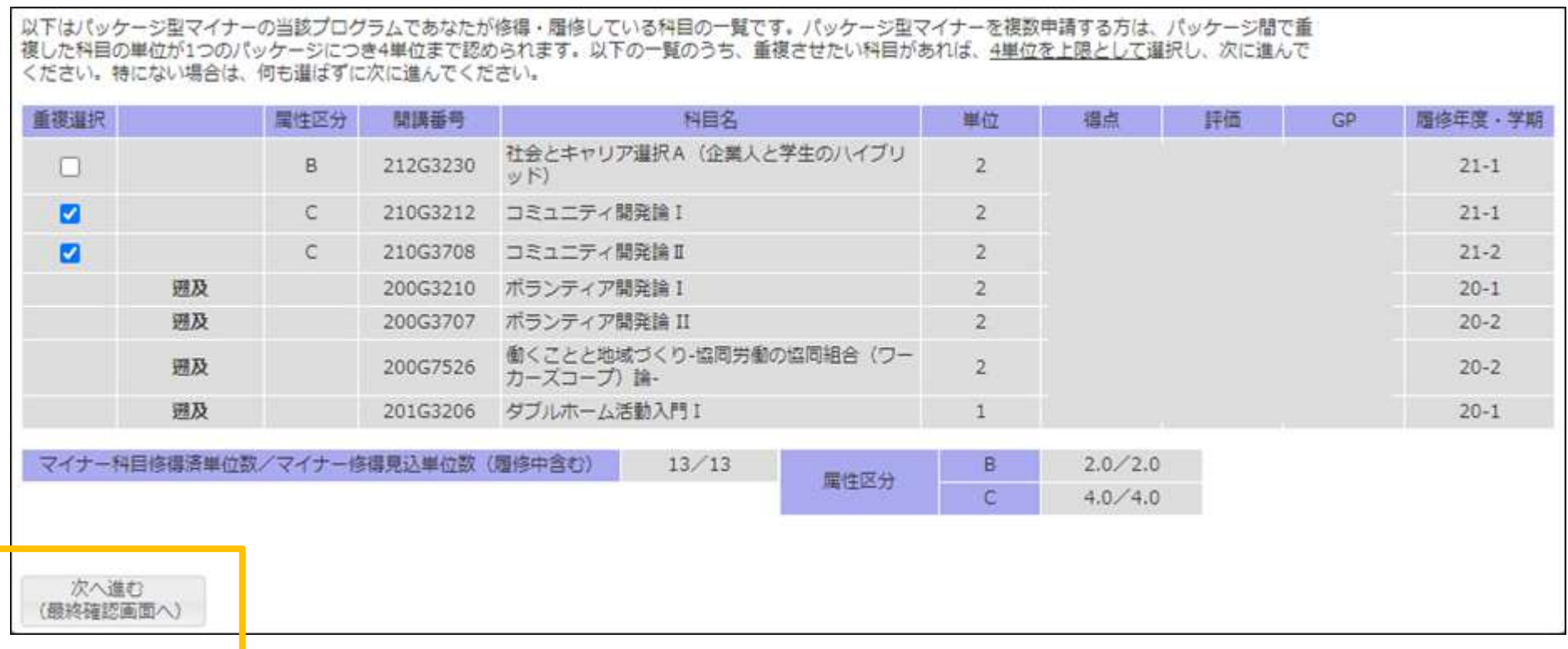

パッケージ型の申請フロー

- 最終確認画面
	- 遡及や重複が表示される。遡及かつ重複はできない。

以下の内容で間違いがないかどうかを確認してください。間違った、あるいは虚偽の申請を行うとマイナー認定ができません。

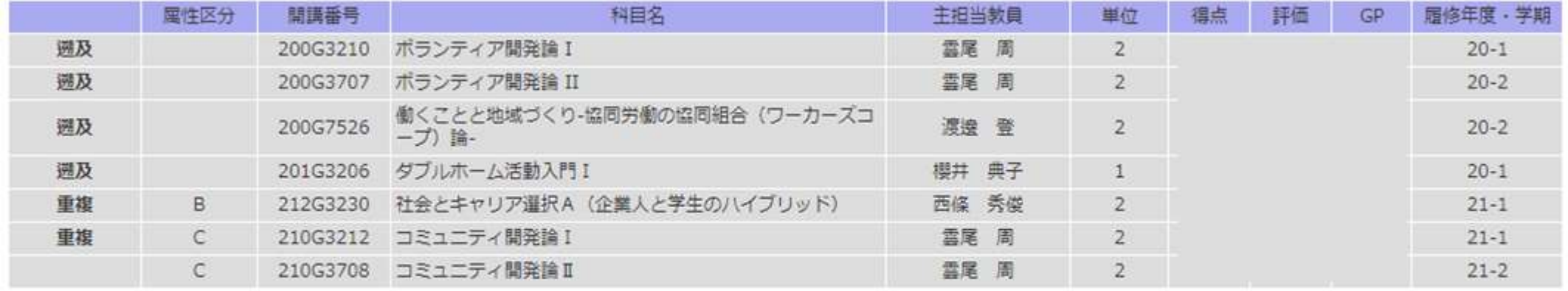

マイナー科目修得済単位数/マイナー修得見込単位数 (履修中含む)  $2.0 / 2.0$  $13/13$ 属性区分  $\overline{c}$  $4.0 / 4.0$ ※個別の情報入力が完了しただけであ この内容で申請する り、まだマイナー修了認定申請は完了 していないことに留意

別のパッケージ型の申請

- 実際に重複があり、「重複」選択をしていれば反映される
	- 実際に重複があるのに「重複」選択をしていなければ一覧から排除される。

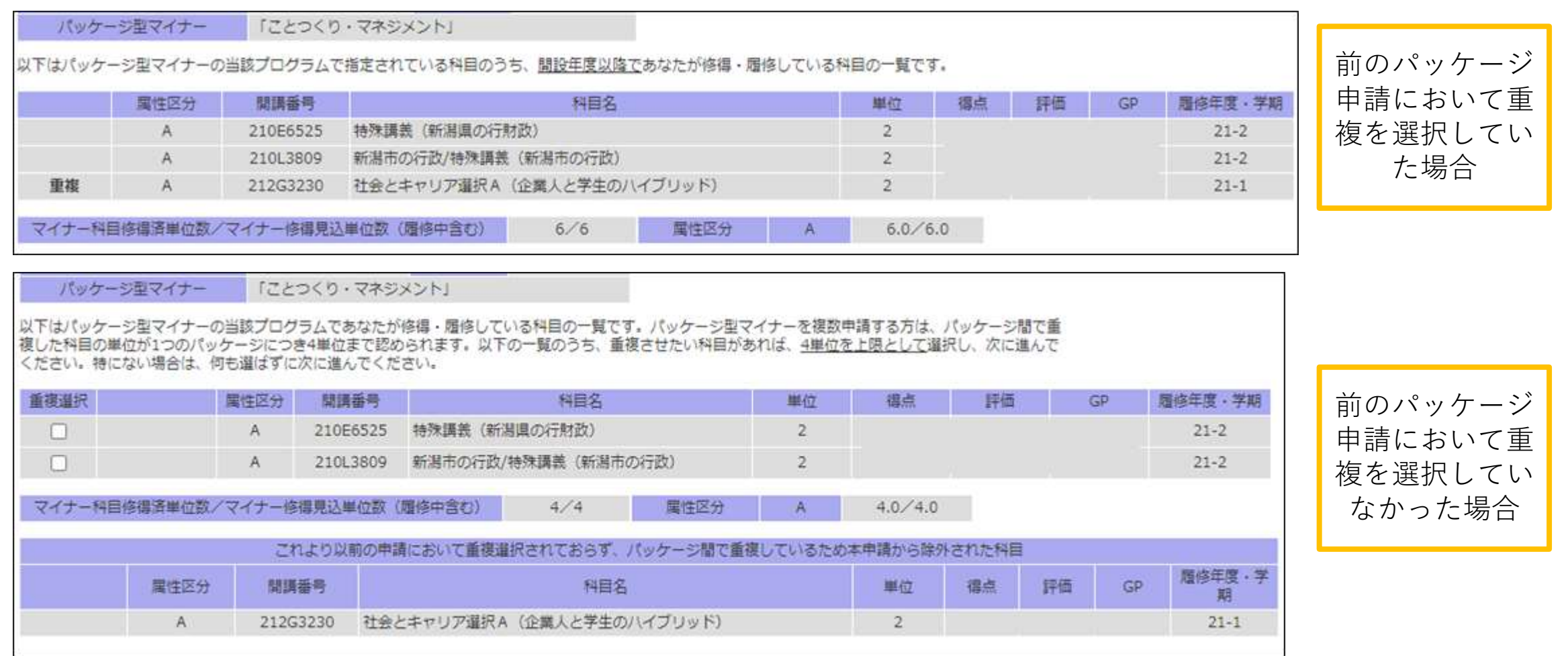

- 各マイナーを申請するごとに、「済」表示
	- 修正が必要であれば「削除」し再手続き
- 全てのマイナーの申請が終わったら、「申請を確定する」ボタンで登録完了

認定を申請するマイナーを選択してください。パッケージ型マイナーにおいて、複数申請したいものがある場合には、一日1つの申請を完了してから、同様の作 業を繰り返してください。

#### 全ての申請が終了したら、「申請を確定する」ボタンをクリックしてください。

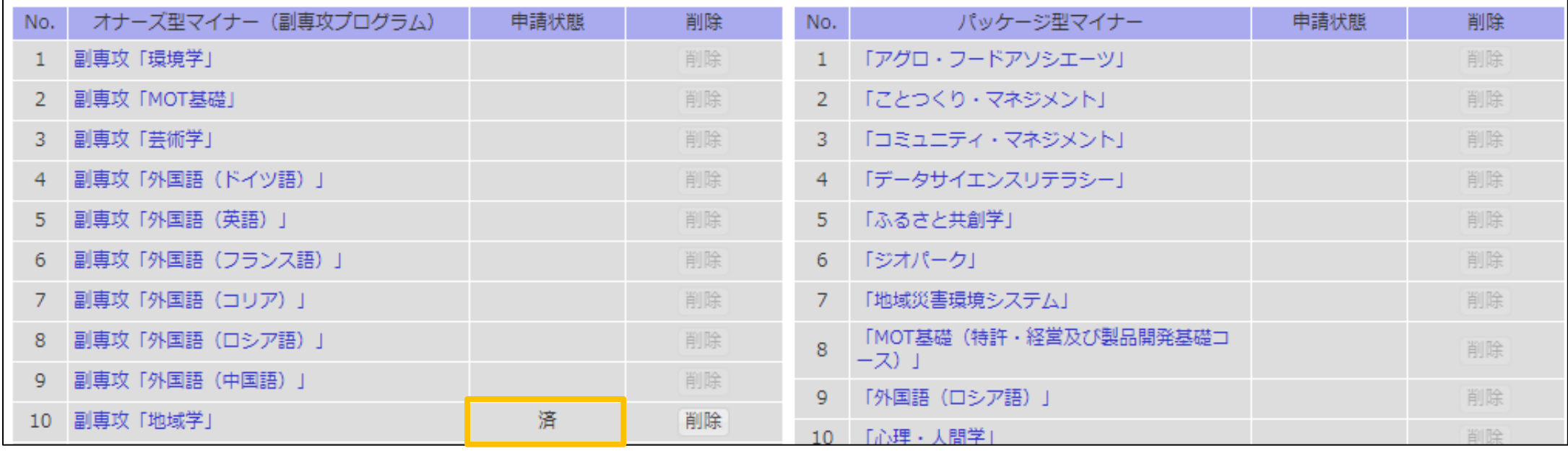

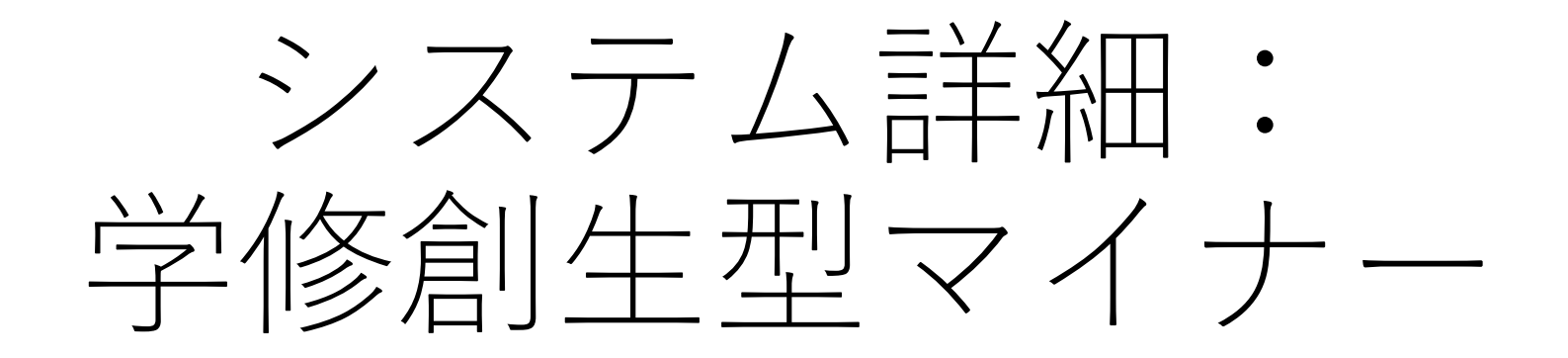

- マイナー名の入力
	- 「分野横断リフレクション」科目において担当教員の承認を得たものを入力する
	- 当該科目の成果物として、コピペできるものを用意しておくことが肝要

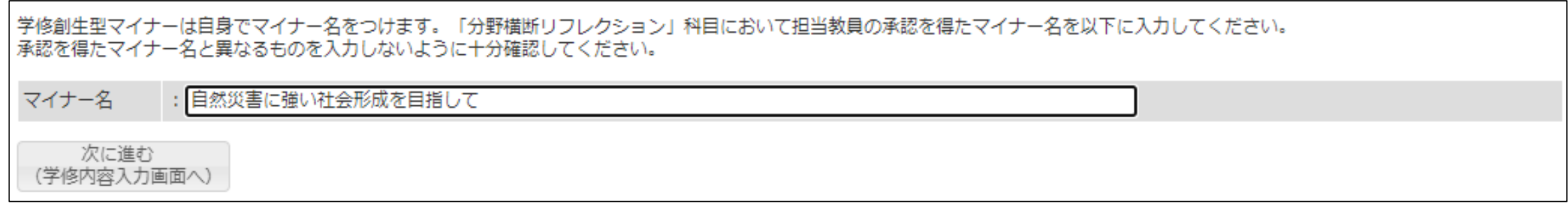

- 学修**内容**の入力
	- 「分野横断リフレクション」科目において担当教員の承認を得たものを入力する
	- 承認を得たものからコピペする

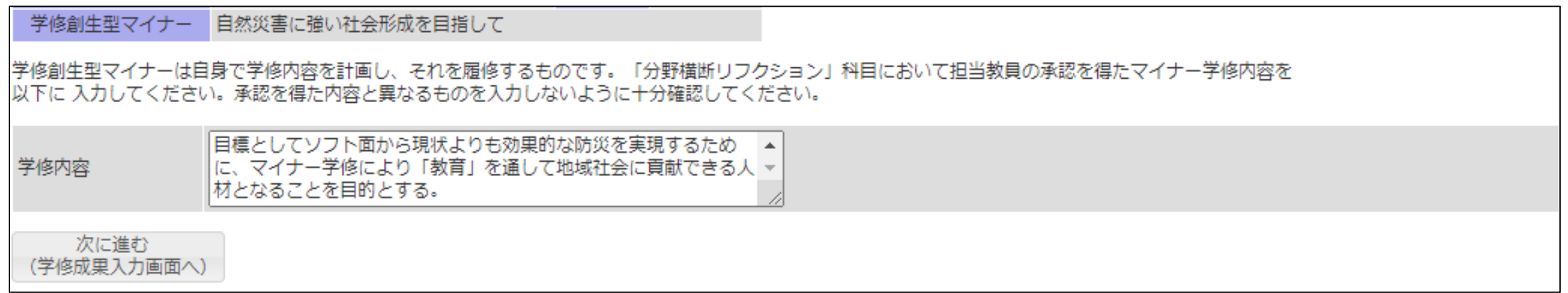

- 学修成果の入力
	- 「分野横断リフレクション」科目において担当教員の承認を得たものを入力する
	- 承認を得たものからコピペする

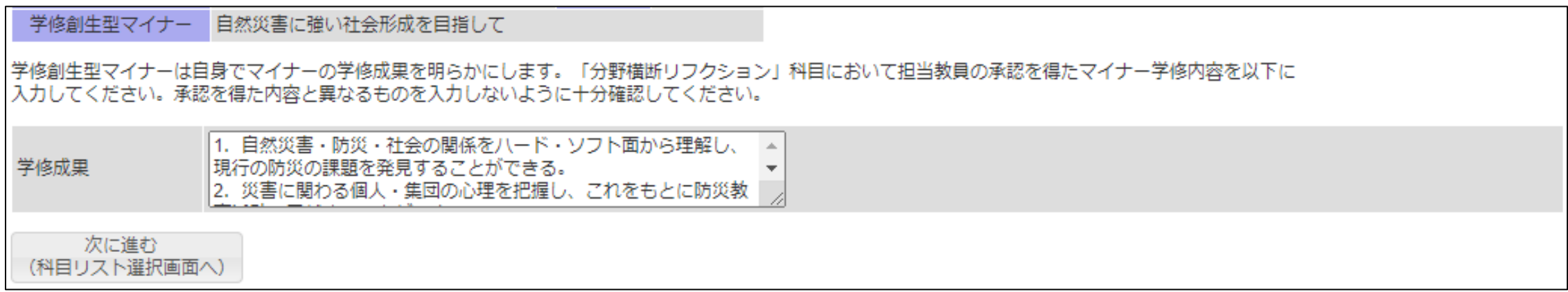

- 科目リストの作成(全修得・履修科目から選択)
	- 「分野横断リフレクション」科目において担当教員の承認を得たものを入力する
	- 承認を得たものからコピペする

#### 学修創生型マイナー 自然災害に強い社会形成を目指して

3下はあなたの全修得・履修科目の一覧です。その中から、「分野横断リフレクション」科目において担当教員の承認を得た科目リストから該当する科目を選 択してください。担当教員の承認を得ていないものは申請出来ません。また、承認を得た科目と異なるものを選択しないように注意してください。

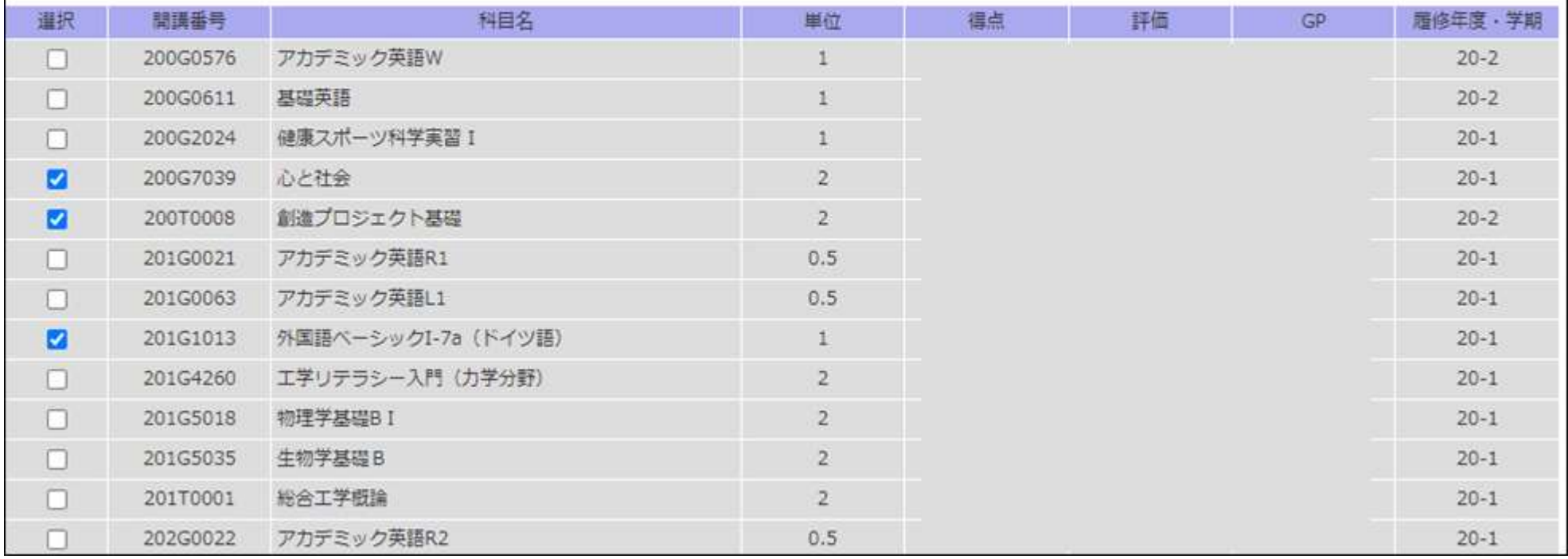

- 各マイナーを申請するごとに、「済」表示
	- 修正が必要であれば「削除」し再手続き
- 全てのマイナーの申請が終わったら、「申請を確定する」ボタンで登録完了

認定を申請するマイナーを選択してください。パッケージ型マイナーにおいて、複数申請したいものがある場合には、一日1つの申請を完了してから、同様の作 業を繰り返してください。

#### 全ての申請が終了したら、「申請を確定する」ボタンをクリックしてください。

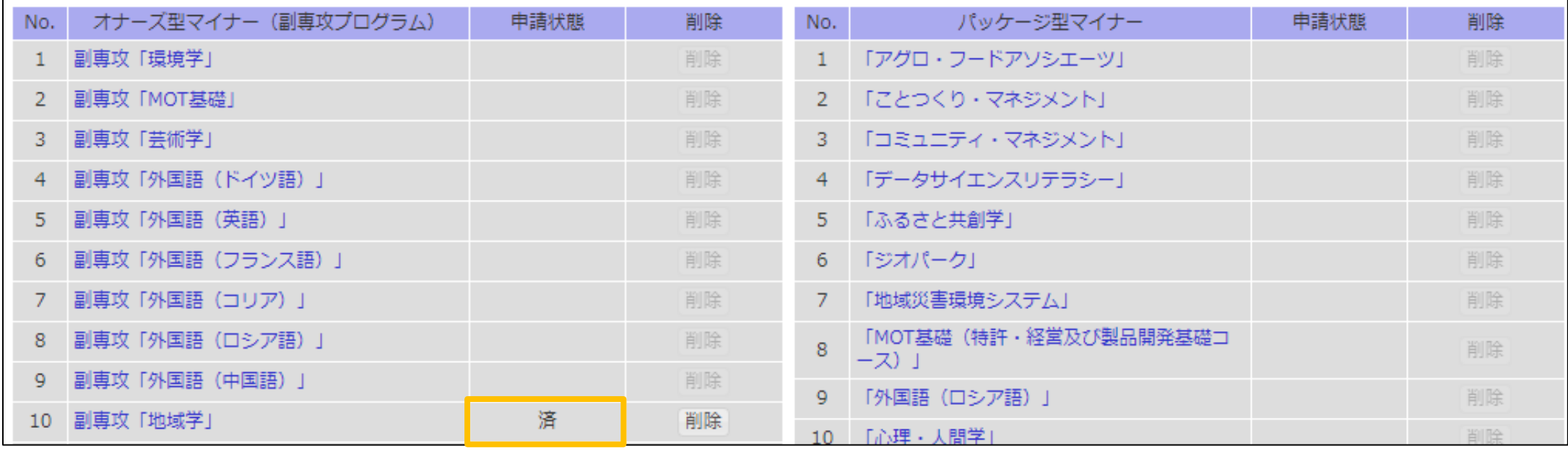